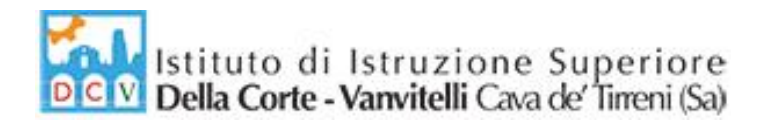

Circolare n. 57/2021-2022 Cava de' Tirreni, 07/12/2021

ISTITUTO DI ISTRUZIONE SUPERIORE "DELLA CORTE - VANVITELLI" CAVA DE' TIRRENI (SA) AI DOCENTI 01 (Uscita)

Oggetto: **Indicazioni per gli Scrutini del Primo Trimestre.**

Si comunica che tutte le operazioni per gli scrutini trimestrali sul registro elettronico ARGO, vanno effettuate entrando da DidUp.

Le indicazioni per caricare i voti sul registro elettronico sono riportate sulla Bacheca di Argo e sul sito web della Scuola, come da "Allegato A" alla presente Circolare.

## **Azioni da svolgere prima del Consiglio:**

- Tutti i docenti trascriveranno i voti almeno 2 giorni prima degli scrutini.
- Il Coordinatore di Educazione Civica carica in Argo anche il voto per questa disciplina, sentiti gli altri docenti coinvolti nella relativa UDA.
- Il Coordinatore di classe verificherà prima dello scrutinio l'inserimento dei voti e assenze su Argo.

## **Azioni da svolgere durante il Consiglio/Scrutinio On-line:**

- Il solo Coordinatore, salvo casi particolari, espone l'andamento didattico disciplinare (per velocizzare le operazioni).
- Il Coordinatore, dopo aver congedato i Rappresentanti di Classe, condivide la sua schermata a tutti i docenti, accede alla fase di scrutinio in Argo DidUp seguendo il percorso: Scrutini/Caricamento Voti/Scelta Classe/Scelta Periodo "Scrutinio Primo Trimestre" e Visualizza i voti proposti dai vari docenti;
- Il Consiglio analizza e ratifica i voti per ogni singolo alunno;
- Il Consiglio delibera per ogni alunno il voto di Condotta, come proposto dal Coordinatore (secondo le indicazioni del PTOF riportate nel modello verbale);
- Il Coordinatore, visualizzando la schermata dello "Scrutinio Primo Trimestre" della classe, sceglie dal menù "Azioni" il comando "Stampa Tabellone". Nelle opzioni di stampa selezionare: Modello "Tabellone Primo Trimestre (1T)"; Ordine di Stampa "Alfabetico"; Riporta intestazione materia su tutti i fogli; Riporta "Data di Stampa" e scegliere la data dello Scrutinio; Scegliere il Formato "A3 Verticale" e cliccare sul comando di "Stampa"
- Il Coordinatore Salva sul proprio computer il tabellone ottenuto in formato PDF.
- Il Coordinatore pubblica il file del tabellone scrutinio sulla bacheca di Argo DidUp condividendolo **SOLO CON I DOCENTI DELLA CLASSE**, richiedendo la "presa visione".

via Prolungamento Marconi 84013 Cava de' Tirreni (Sa) tel fax: 089463407 www.dellacortevanvitelli.gov.it sais066006@istruzione.it sais066006@pec.istruzione.it codice mecc: SAIS066006 codice fiscale: 95146410659

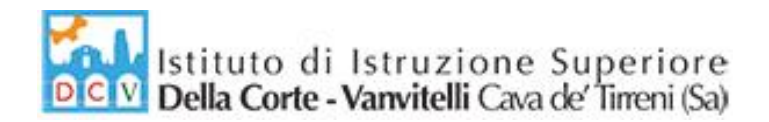

- Tutti i Docenti della Classe accedono al proprio Registro Argo DidUp e scaricano il tabellone inviato dal Coordinatore e confermano la "**Presa Visione**"
- Il coordinatore, ottenute le prese visioni di tutti i docenti, esporta l'elenco in formato excel con l'apposita funzione disponibile in Argo.
- Il Coordinatore converte il file excel in versione PDF (con la funzione File/Salva con Nome/Salva come PDF).
- Il Coordinatore invierà/consegnerà in segreteria:
	- o **Verbale dello Scrutinio;**
	- o **Tabulato Prese Visioni;**
- Nei giorni successivi allo scrutinio, ogni docente si recherà in segreteria per:
	- o **Firmare il Tabellone finale dei voti;**
	- o **Firmare il Registro Generale Discipline/Docenti;**

LA DIRIGENTE SCOLASTICA

 *Prof.ssa Franca Masi (\*)*

(\*) *Il documento è firmato digitalmente ai sensi del D.Lgs. 82/2005 s.m.i. e norme collegate e sostituisce il documento cartaceo e la firma autografa.*

via Prolungamento Marconi 84013 Cava de' Tirreni (Sa) tel fax: 089463407 www.dellacortevanvitelli.gov.it sais066006@istruzione.it sais066006@pec.istruzione.it codice mecc: SAIS066006 codice fiscale: 95146410659

## Allegato A **Istruzioni Registro elettronico Argo per Scrutinio Primo Trimestre**

• Da Argo DidUp, dalla barra dei comandi a sinistra, selezionare "Scrutini"

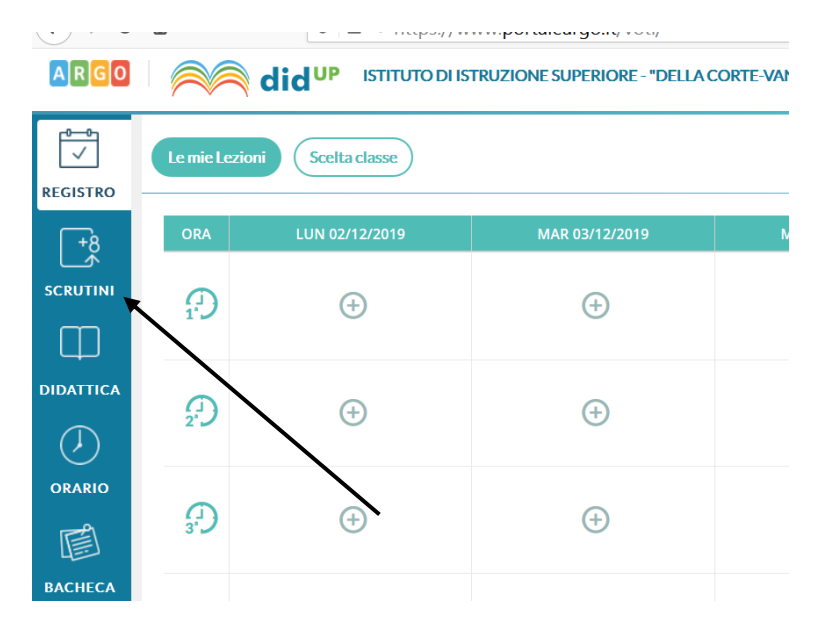

• Successivamente inserire i Voti, selezionando "Caricamento Voti" e scegliendo la classe

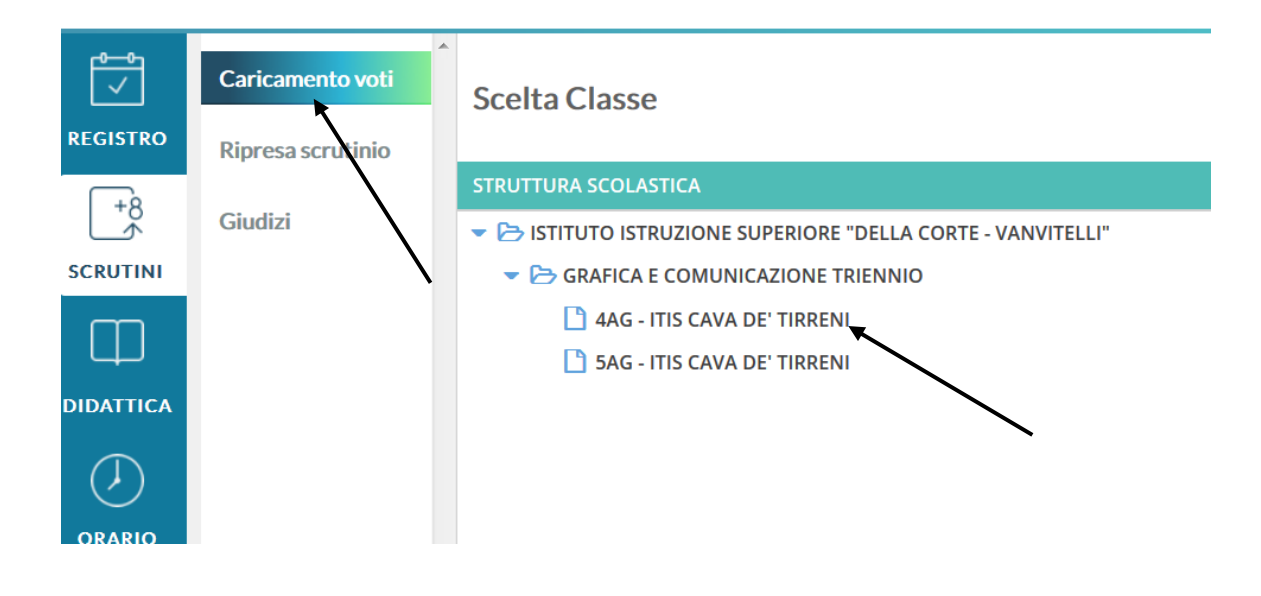

• Scegliere periodo dello scrutinio "Primo trimestre", verificare che sia selezionato: "Voti e Assenze" e cliccare su "Avanti"

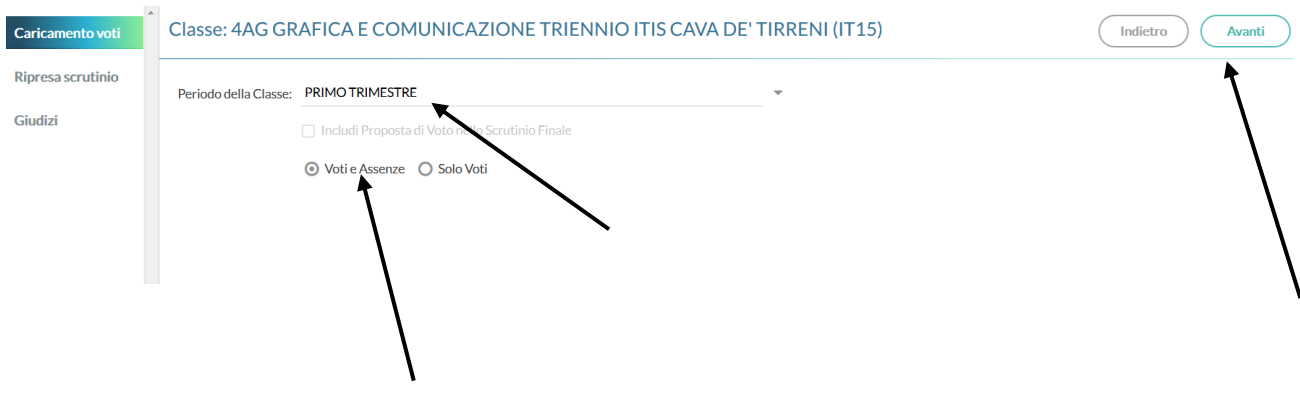

• Cliccare sulla disciplina

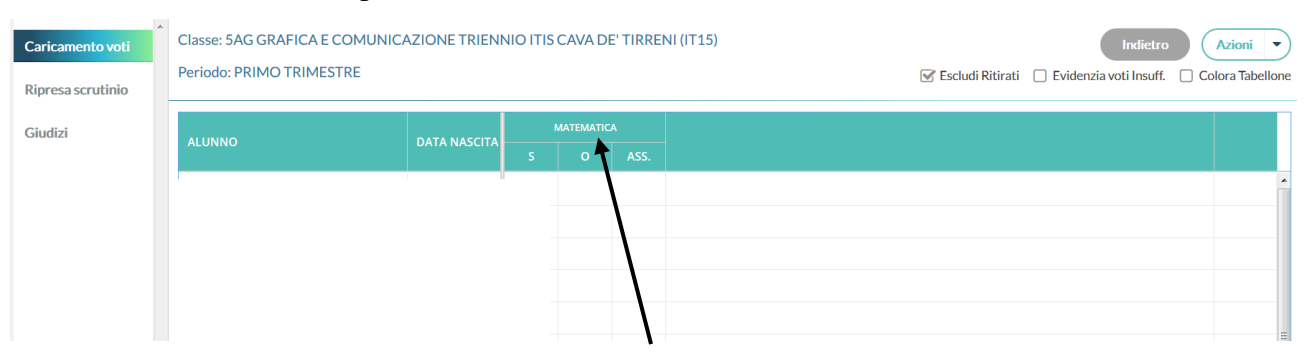

• Nella videata successiva cliccare sul pulsante "Azioni" e scegliere la voce "Importa voti dal registro elettronico"

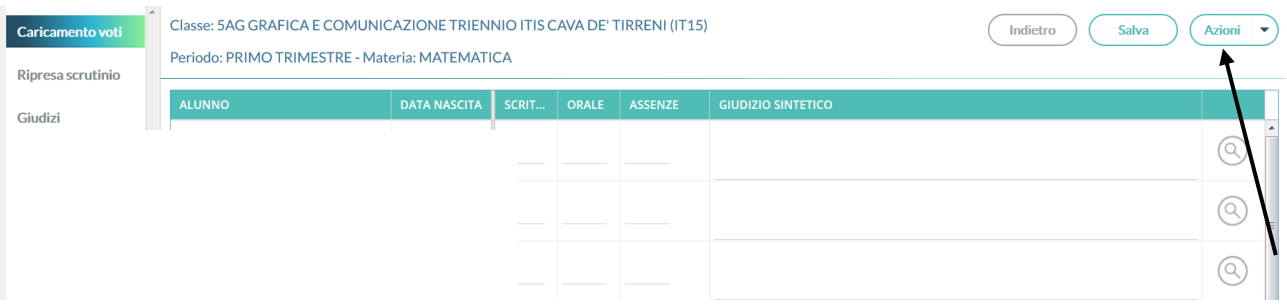

• Indicare come periodo dal 15/09/2021 al 11/12/2021 e cliccare sull'icona "Importa"

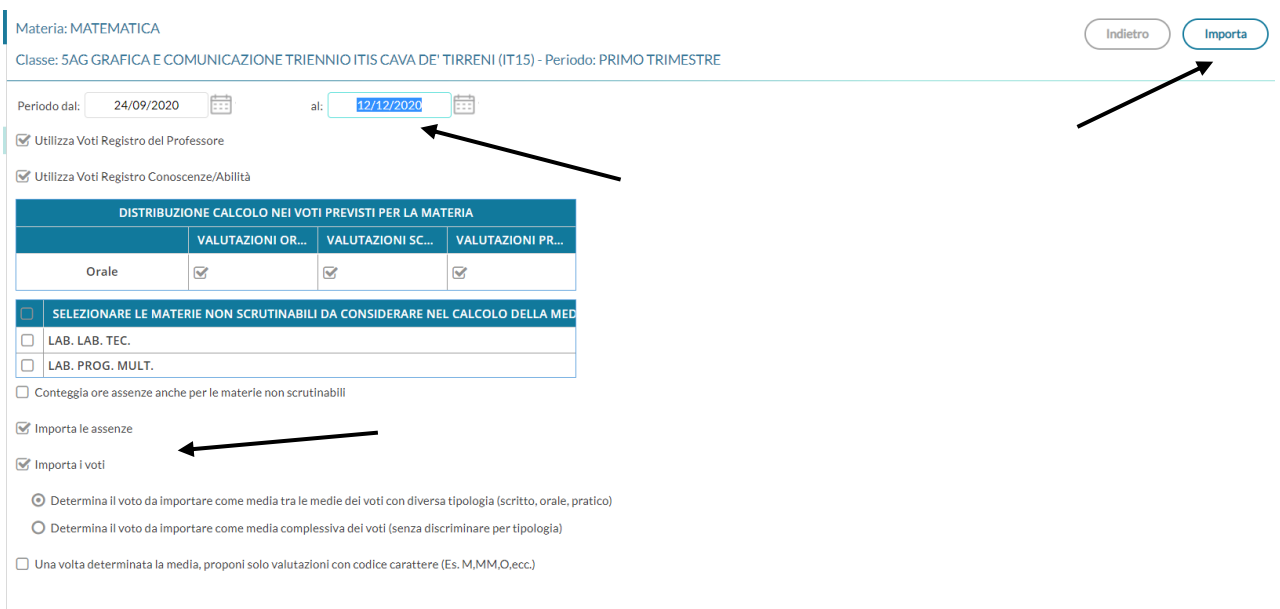

- Verificare tutti i voti proposti dal sistema e arrotondare l'eventuale mezzo voto e cliccare su "Salva".
- Attenzione: in caso di alunno NON CLASSIFICATO inserire la lettera "**N**" (enne maiuscola)

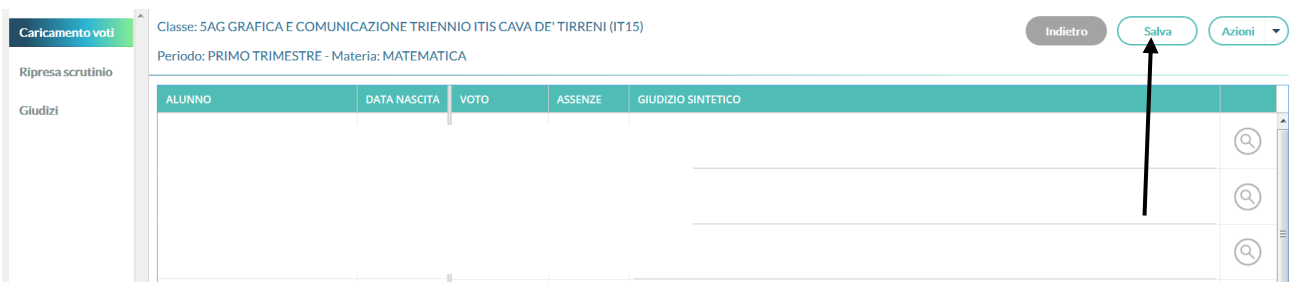